# **Audio Recorder Free**

**Start** in the start of the start of the start of the start of the start of the start of the start of the start of the start of the start of the start of the start of the start of the start of the start of the start of the **Editor Exercise Editor Settings** and the settings of the settings of the set of the set of the set of the set of the set of the set of the set of the set of the set of the set of the set of the set of the set of the set of the set of the set of

# **Start**

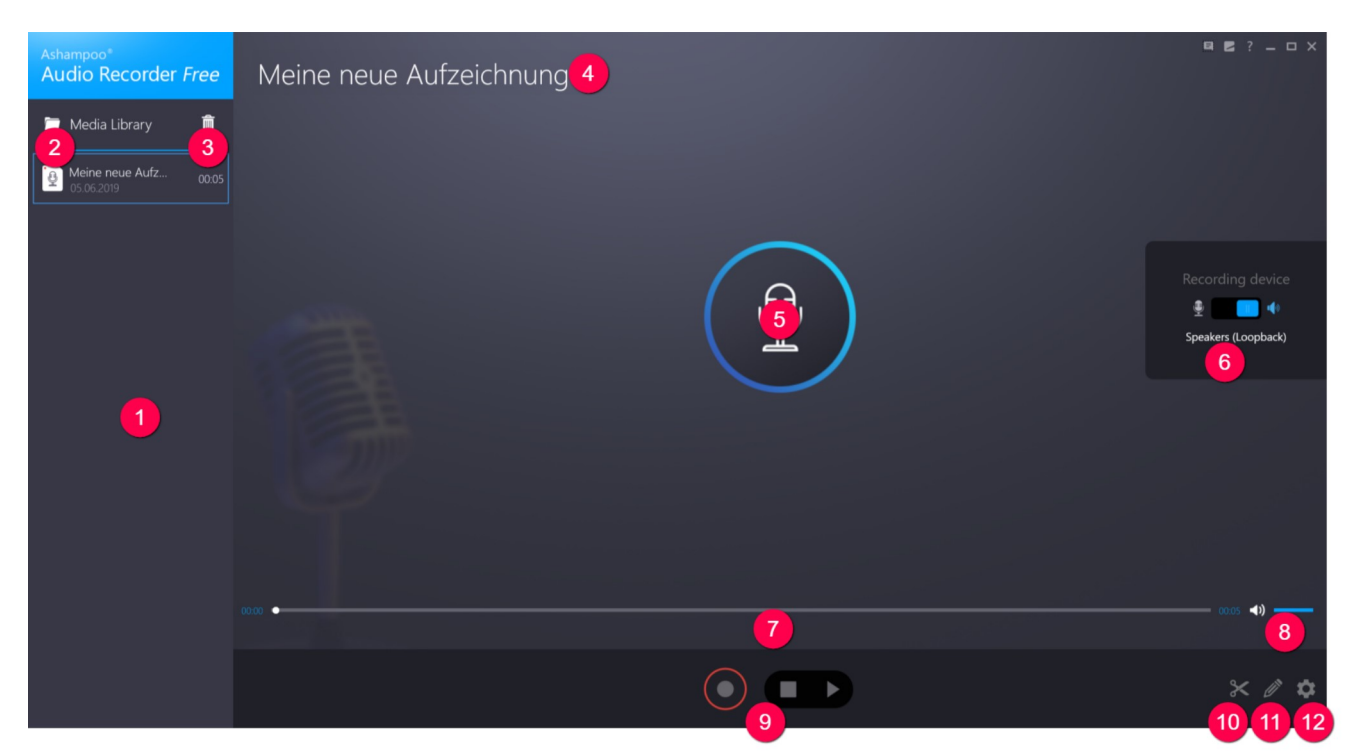

1: Recorded clips will appear here including details on recording date and duration. Click a clip to select it, e.g. for editing.

2: Opens the current output location in Windows Explorer.

3: Removes the selected clips and deletes the associated files.

4: Displays the title of the selected recording. Hover your mouse pointer over the title and click the pencil icon to rename the file. Use the "X" or checkmark icon to discard/apply your setting. Alternatively, you can also use button 11 to rename the file.

5: Starts/Stops recording.

6: Use this switch to select either the system-default audio recording or playback (loopback) device as recording source. The latter setting will record anything you hear, e.g. to record audio from video playback.

7: Drag the circle to adjust the playback position or left-click the timeline.

8: Use this slider to adjust the playback volume.

9: Starts/Stops recording/playback.

10: Switches into editing mode.

11: Allows you to rename your clip (see 4).

12: Opens the program settings.

## Editor

The editor enables you to trim the beginning/end of your clips.

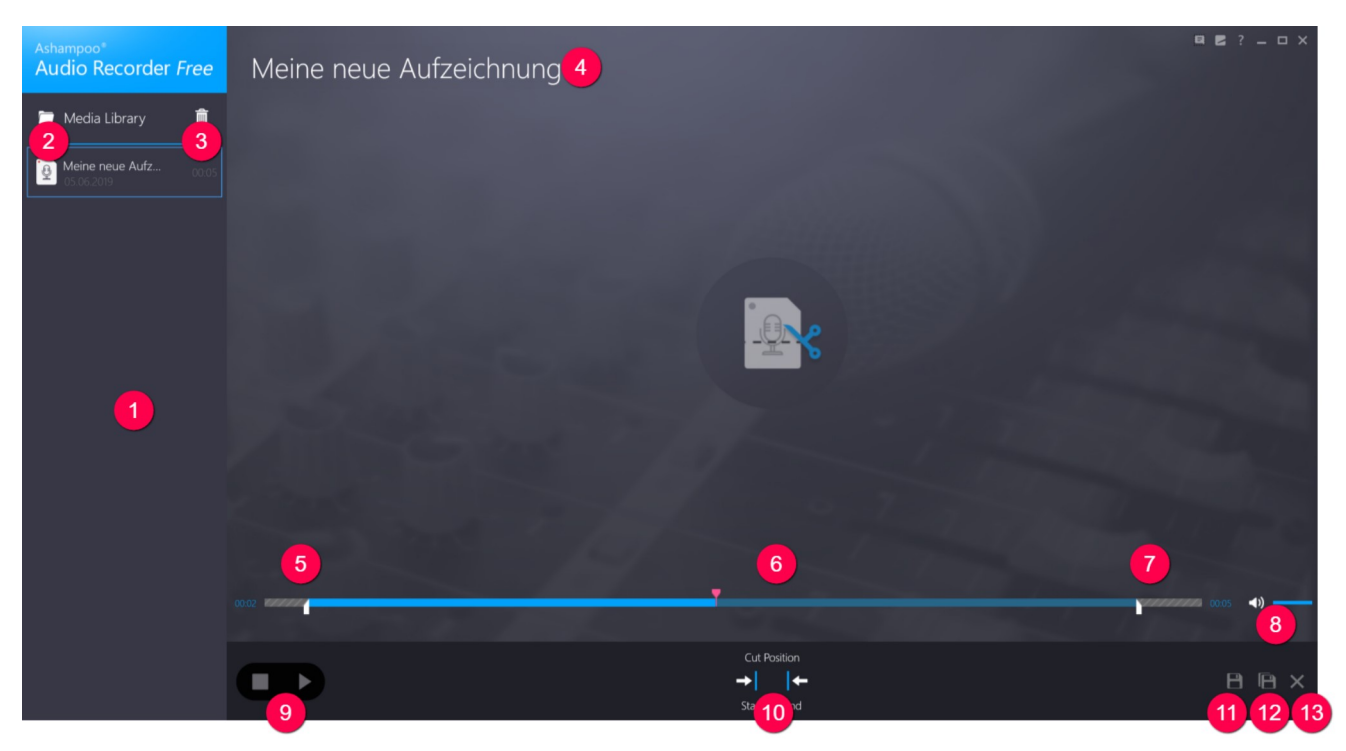

- 1: Recorded clips will appear here including details on recording date and duration.
- 2: Opens the current output location in Windows Explorer.
- 3: Removes the selected clips and deletes the associated files.
- 4: The title of the selected clip appears here.

5+6+7: Drag the white markers to trim the beginning/end of the selected clip (5+7). You can also drag the red marker (6) to adjust the playback position or start and then stop playback to reposition it. Use the buttons under 10 to set the playback position as beginning or end of your clip.

8: Use this slider to adjust the playback volume.

9: Starts/Stops playback.

10: Use these buttons to set the current playback position as beginning/end of your clip.

11: Applies the current settings.

12: Creates a copy of the clip with the current settings.

13: Returns to the start page.

### **Settings**

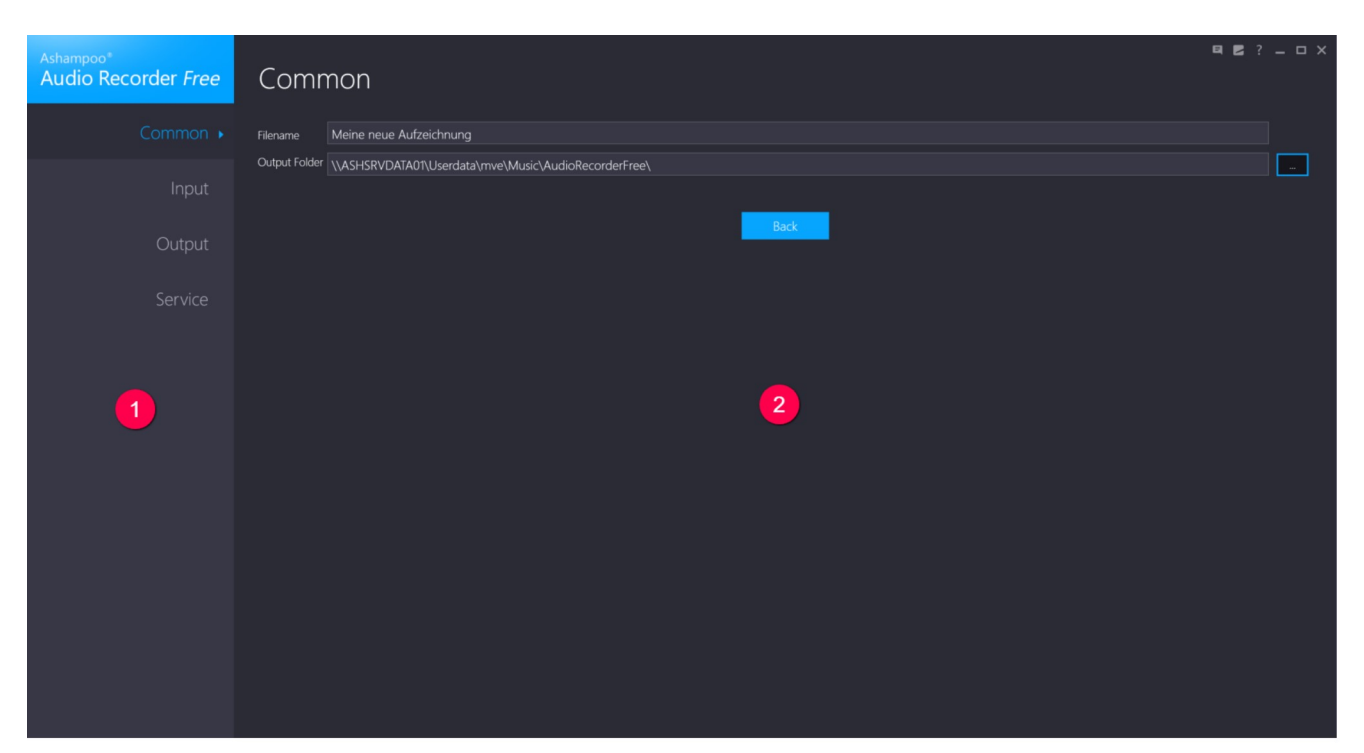

- 1: Select the desired category here.
- 2: Settings for the selected category appear here.

#### Common

You can specify a default file name for new clips here along with the output location. Click the "..." button to select a different output folder.

#### Input

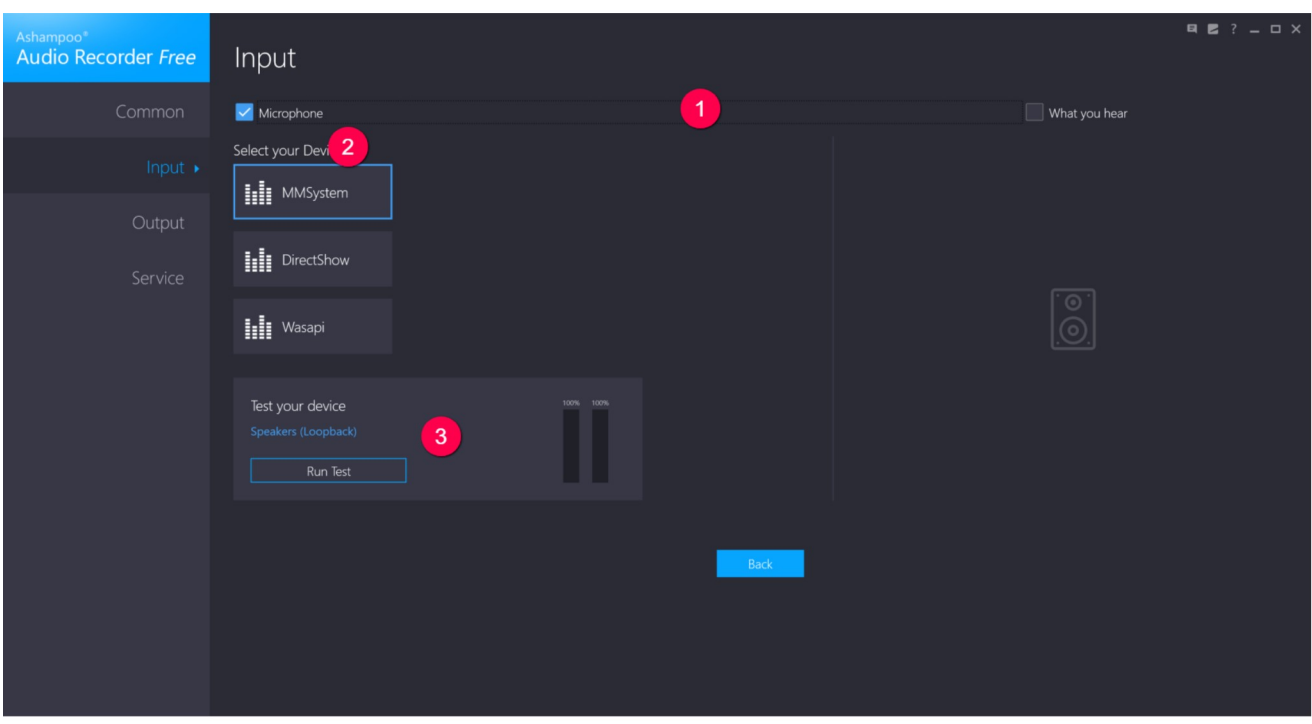

1: You can select between microphone and "What you hear" to either use the system-default recording or playback device as recording source, e.g. to record what you hear through your speakers.

2: Windows supports different software interfaces for audio recording. If you experience issues during recording, you can try a different interface here.

3: Use "Run Test" to check your selected recording device.

#### **Output**

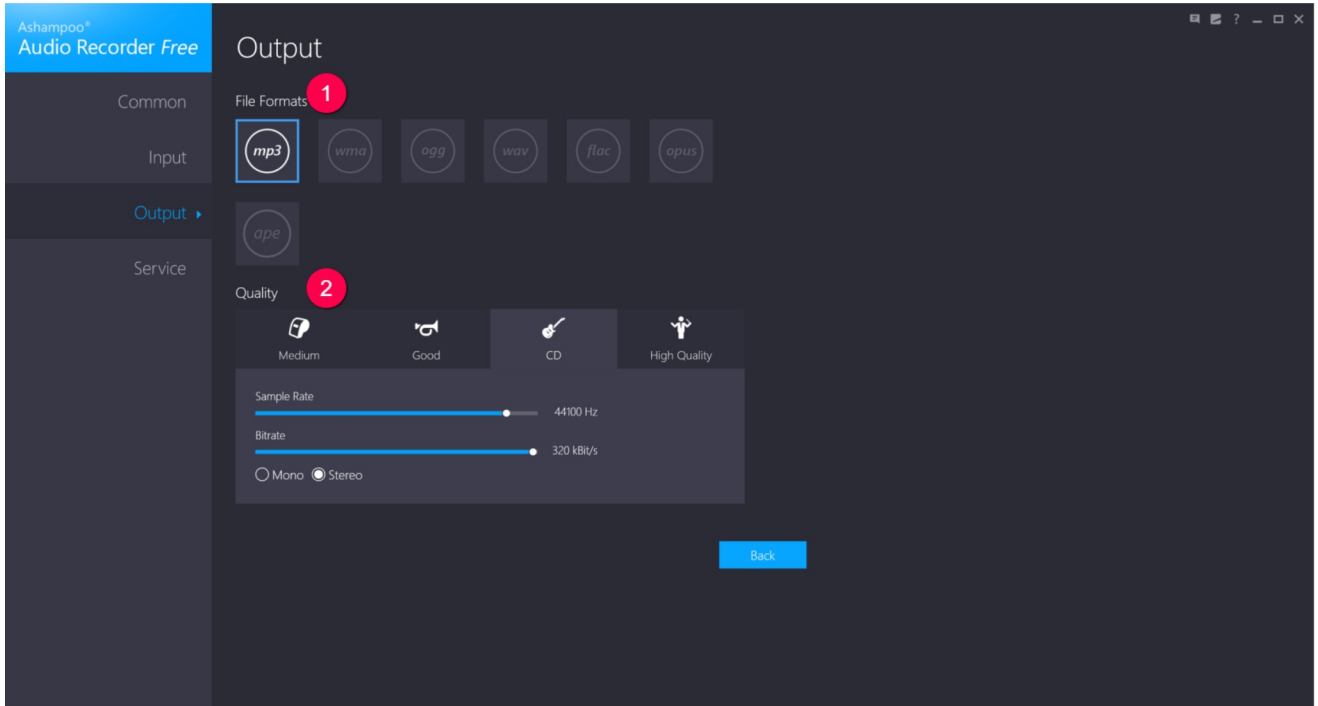

1: Select the desired output format here. Different quality settings are available under 2, depending on your selection. Note that both format and quality affect file sizes, e.g. with flac (lossless) usually resulting in bigger files than mp3 (lossy).

2: Available quality settings are displayed here. The higher the quality, the bigger the resulting file.

#### Service

Details on other Ashampoo software titles or program updates are available here.